# Threat Grid裝置與FMC整合的故障排除

## 目錄

簡介 必要條件 需求 採用元件 問題 案例 1 案例 2 整合 用於Clean Admin介面的內部CA簽名證書 清潔介面 管理員介面 清除將CSR和CER連線到PEM的介面 管理介面CSR和CER到PEM FMC證書的正確格式 PEM DER 在Windows和Linux中建立的證書之間的差異 證書上傳到TG裝置和FMC 上傳乾淨介面的證書 上傳管理員介面的證書 將證書上傳到FMC 相關資訊

## 簡介

本文檔詳細介紹執行緒網格裝置(TGA)與Firepower管理中心(FMC)的整合。

## 必要條件

## 需求

思科建議您瞭解以下主題:

- Firepower管理FMC
- Threat Grid裝置基本配置
- 建立授權憑證(CA)
- Linux/Unix

## 採用元件

本文中的資訊係根據以下軟體和硬體版本:

- $\cdot$  FMC版本6.6.1
- Threat Grid 2.12.2
- $\cdot$  CentOS 8

本文中的資訊是根據特定實驗室環境內的裝置所建立。文中使用到的所有裝置皆從已清除(預設 )的組態來啟動。如果您的網路運作中,請確保您瞭解任何指令可能造成的影響。

#### 問題

在此用例場景中,您可以看到2個問題和兩個錯誤代碼。

#### 案例 1

整合失敗,但有錯誤:

Sandbox registration failed: Peer certificate cannot be authenticated with given CA certificates  $(code = 60)$ 

在此問題方面,問題與未以完整鏈結形式上傳到FMC的憑證相關。由於使用了CA簽名的證書,因此 需要使用合併到單個PEM檔案中的整個證書鏈。換句話說,您應該從Root CA > Intermediate Cert(如果適用) > Clean Int開始。請參[考官方指](/content/en/us/td/docs/security/firepower/660/configuration/guide/fpmc-config-guide-v66/file_policies_and_advanced_malware_protection.html)南中介紹要求和程式的文章。

如果CA有多個簽名鏈,則所有必需的中間證書和根證書必須包含在上傳到FMC的單個檔案中。

所有證書都必須採用PEM編碼。

檔案的新行必須是UNIX,而不是DOS。

如果Threat Grid裝置提供自簽名證書,請上傳您從該裝置下載的證書。

如果Threat Grid裝置顯示CA簽名的證書,請上傳包含證書簽名鏈的檔案。

#### 案例 2

無效的證書格式錯誤

Invalid Certificate format (must be PEM encoded) (code=0) 憑證格式錯誤,如下圖所示。

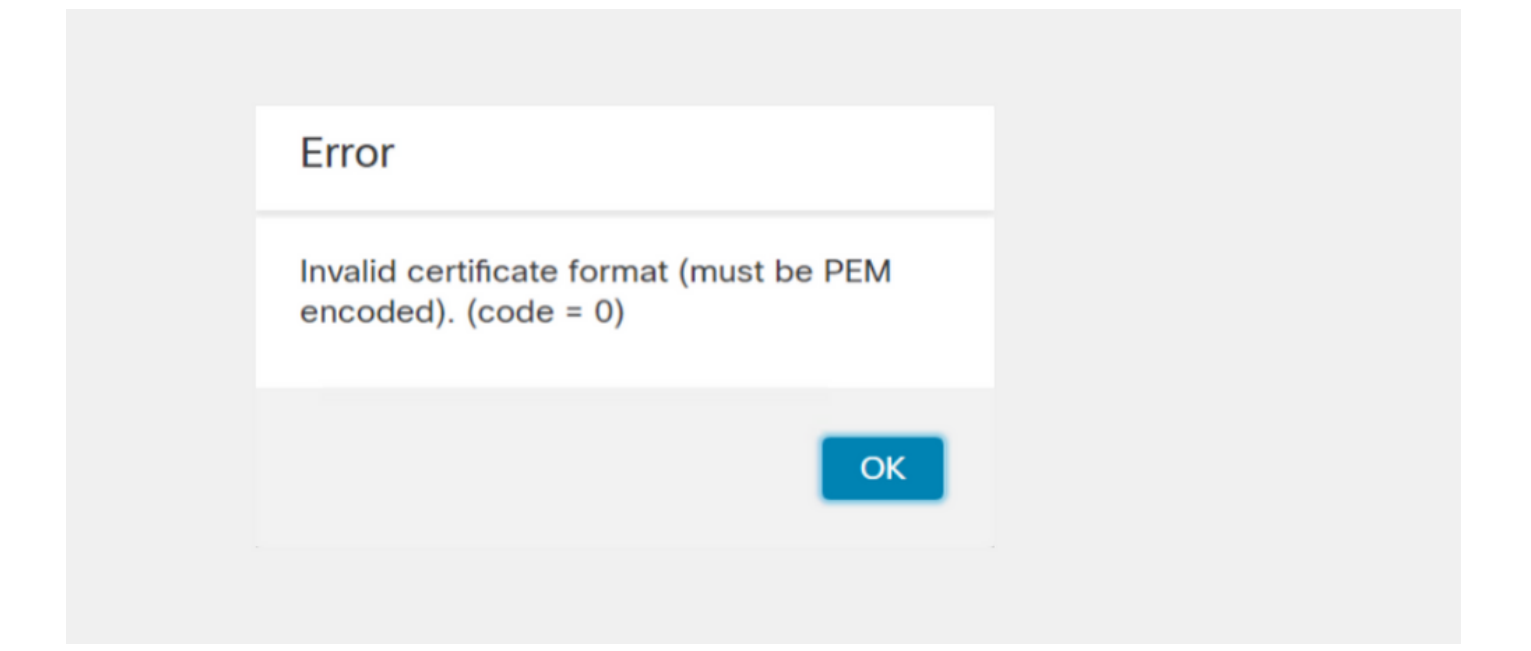

此錯誤是由於在使用OpenSSL的Windows機器上建立的組合PEM憑證的格式錯誤所致。強烈建議使 用Linux電腦建立此證書。

#### 整合

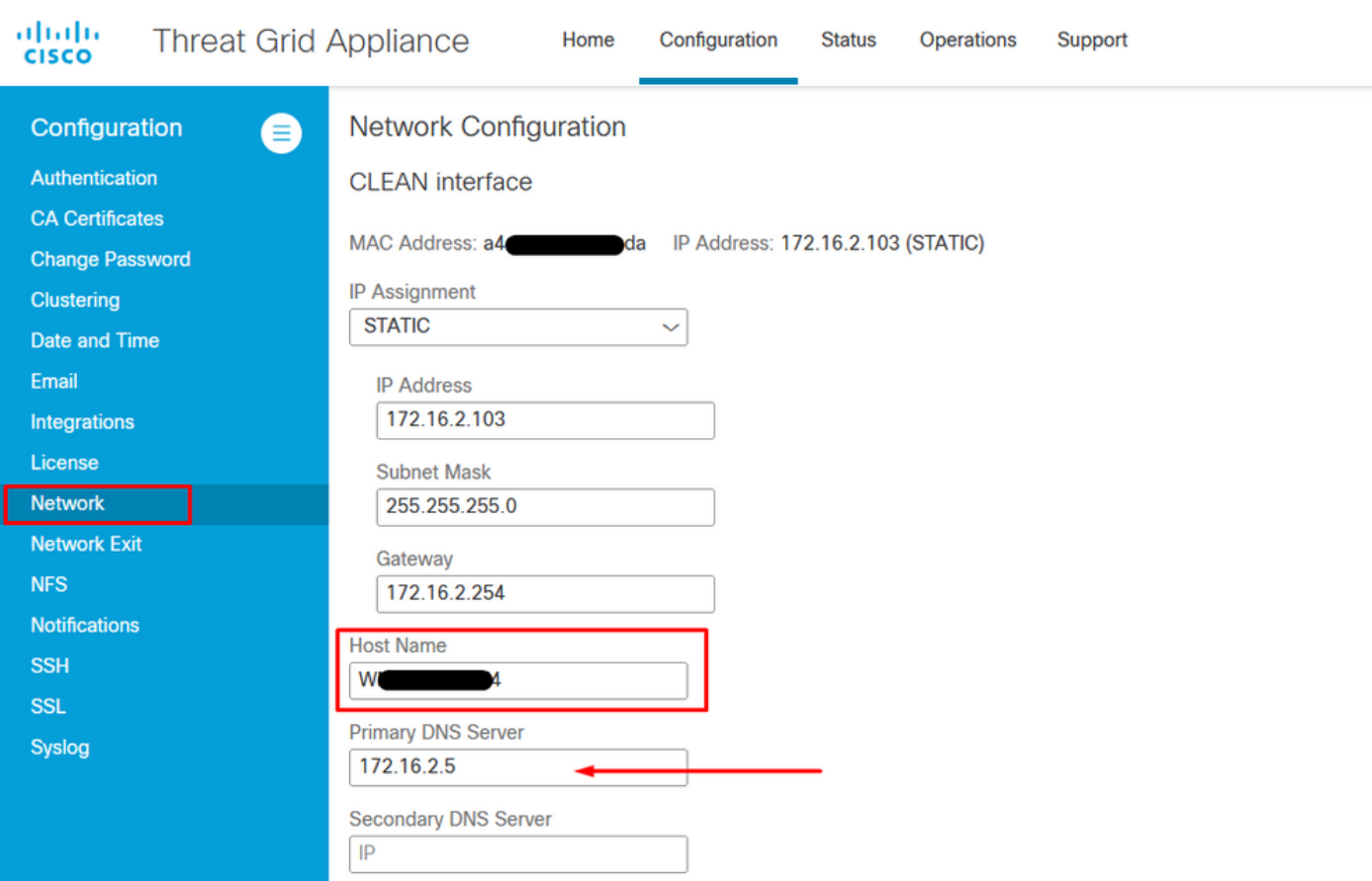

### 步驟1.配置TGA,如下圖所示。

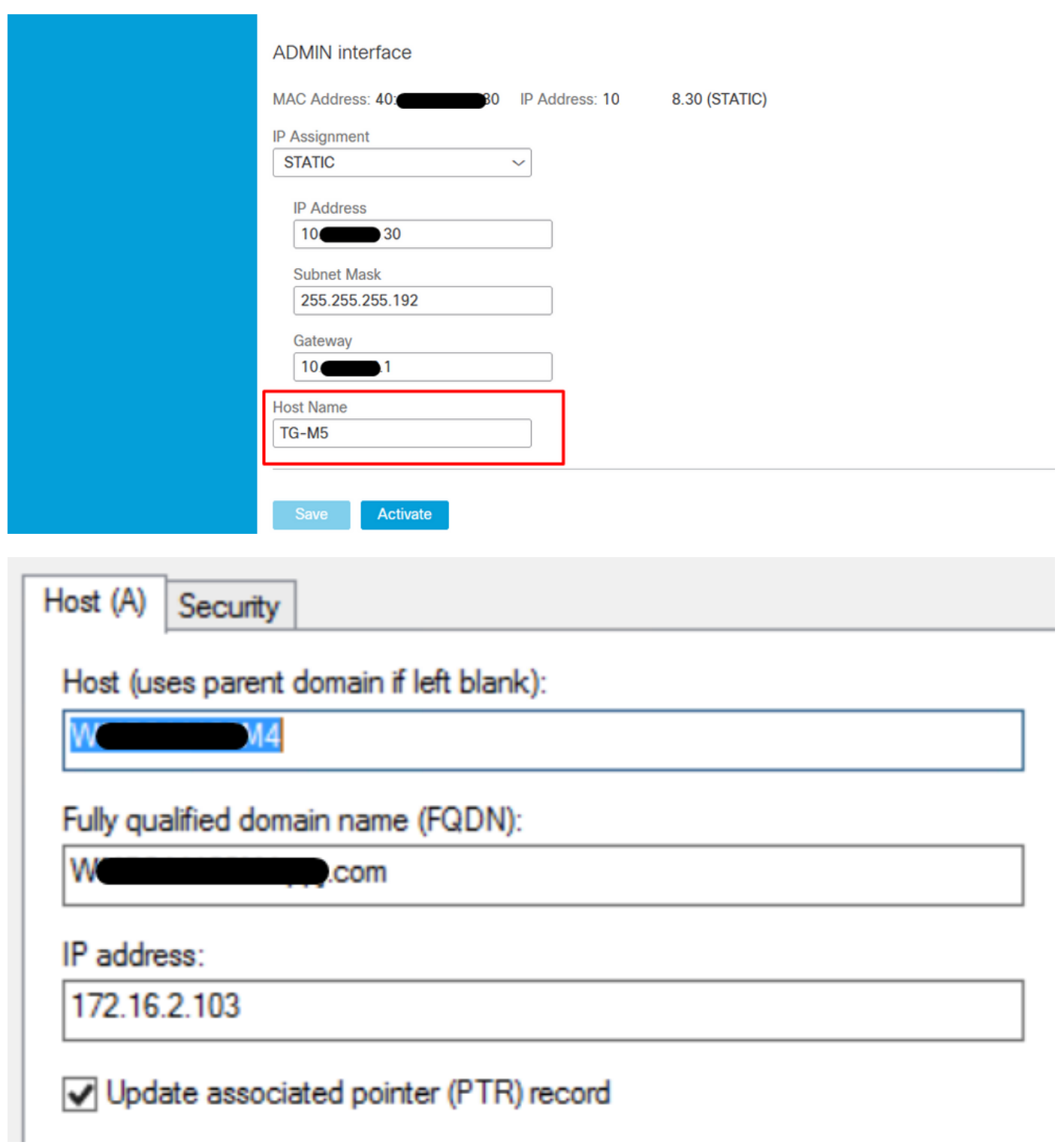

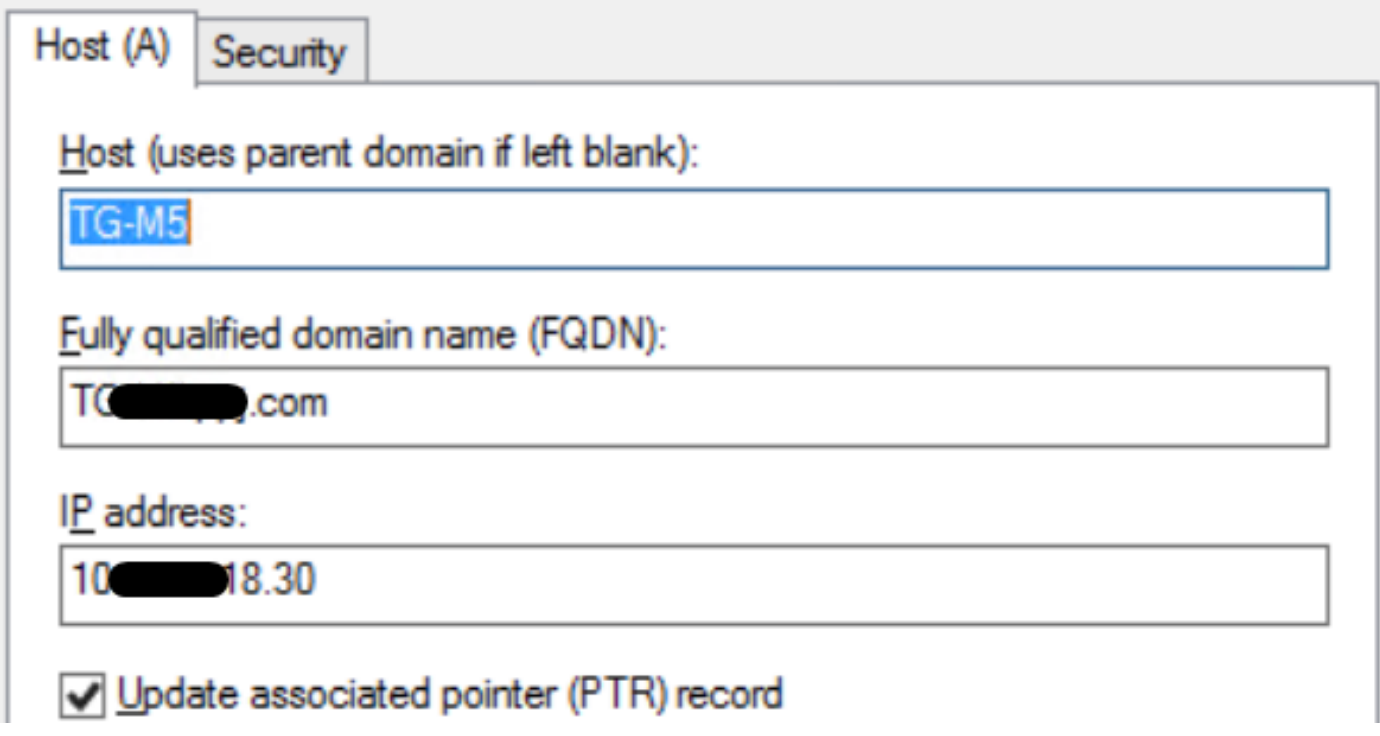

## 用於Clean Admin介面的內部CA簽名證書

步驟1.生成用於管理介面和乾淨介面的私鑰。

openssl ecparam -name secp521r1 -genkey -out private-ec-key.pem 步驟2.產生CSR。

#### 清潔介面

步驟1.導航到CSR建立並使用生成的私鑰。

openssl req -new -key private-ec-key.pem -out MYCSR.csr

附註:必須為CSR輸入CN名稱,並且必須與在「Network」下定義的清理介面的主機名匹配 。DNS伺服器上必須存在DNS條目,該條目將解析Clean介面主機名。

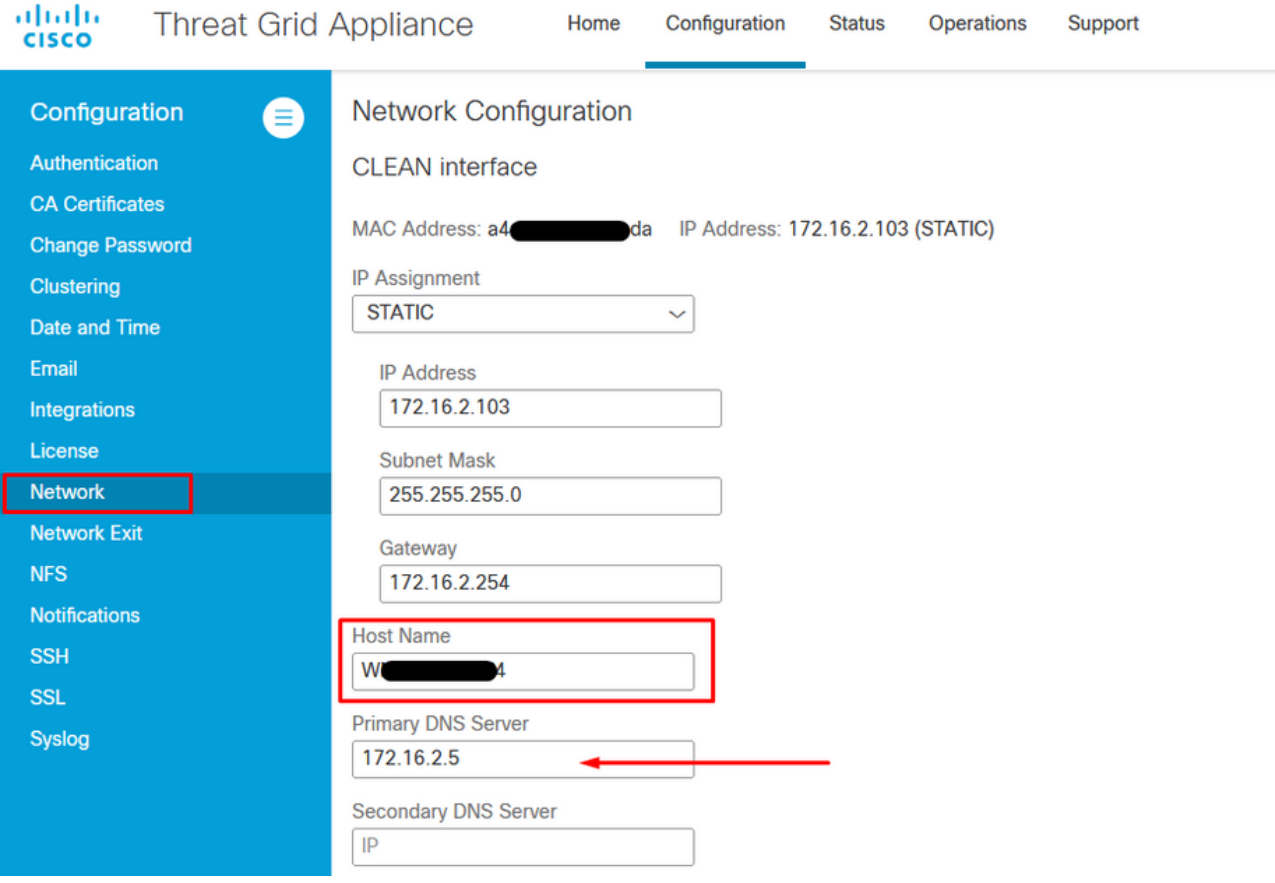

#### 管理員介面

步驟1。導覽至CSR建立並使用產生的私密金鑰。

openssl req -new -key private-ec-key.pem -out MYCSR.csr

附註:必須為CSR輸入CN名稱,並且必須與「Network」下定義的「admin interface」的「 hostname」匹配。DNS伺服器上必須存在DNS條目,該條目將解析乾淨介面主機名。

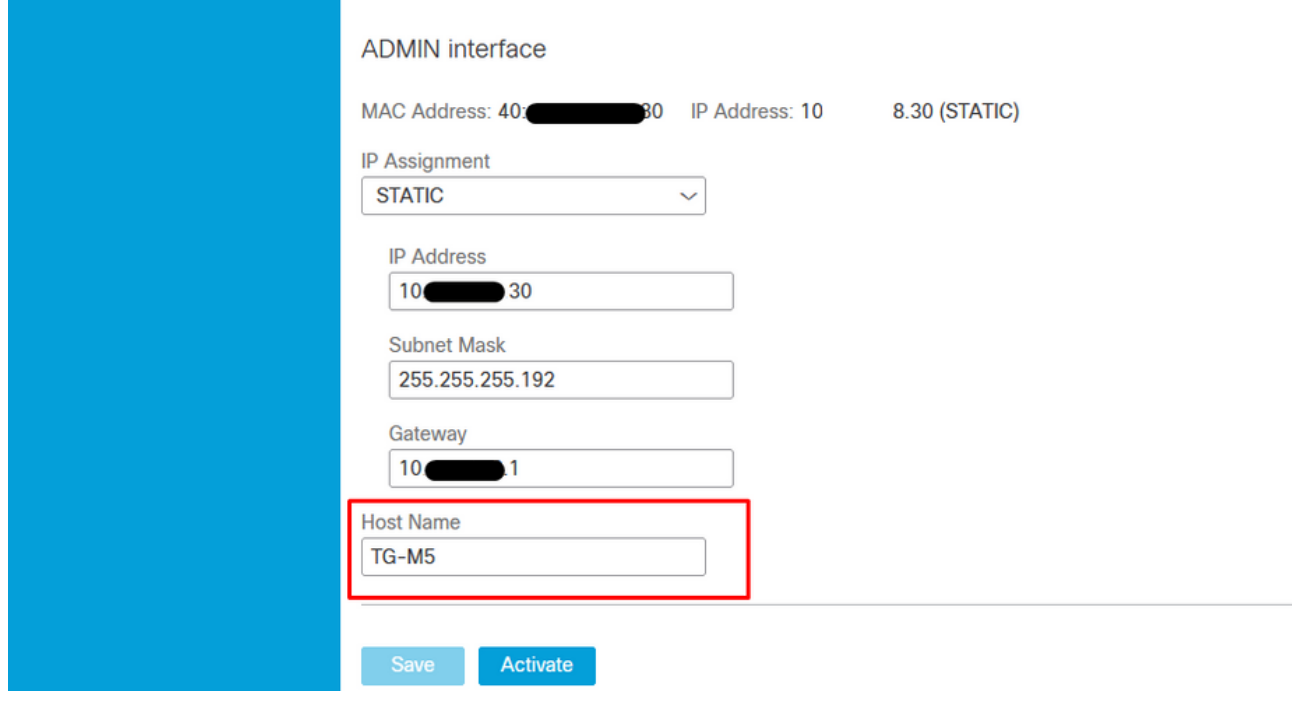

步驟2.由CA簽署CSR。下載帶有CER擴展的DER格式的證書。

步驟3.將CER轉換為PEM。

openssl x509 -inform DER -outform PEM -in xxxx.cer -out yyyy.pem

#### 清除將CSR和CER連線到PEM的介面

C:\Users\Administrator\Downloads\TG\FMC>openssl req -new -key step7-1-private-ec C. Weers Shuministratur Spownipads SigNrnC20penssi req -new -key step?-i-pr<br>-key.pem -out clean-csr.csr <<br>iou are about to be asked to enter information that will be incorporated<br>into your certificate request.<br>What you are Theo your certificate request.<br>What you are about to enter is what is called a Distinguished Name or a DN.<br>There are quite a few fields but you can leave some blank<br>For some fields there will be a default value,<br>If you ent Country Name (2 letter code) [AU]:<br>State or Province Name (full name) [Some-State]:<br>Locality Name (eg, city) []:  $\bullet$ .com Please enter the following 'extra' attributes<br>to be sent with your certificate request<br>A challenge password []:C1sco@123<br>An optional company name []:PPJ C:\Users\Administrator\Downloads\TG\FMC>openss1 x509 -inform DER -outform PEM n Clean-interface\_CSR\_CA-signed\_DER\_CER.cer -out Clean-interface\_CSR\_CA-signed\_D ER\_PEM.pem

#### 管理介面CSR和CER到PEM

C:\Users\Administrator\Downloads\TG\FMC>openssl req -new -key step7-1-private-ec<br>-key.pem -out Admin-interface\_CSR.csr<br>You are about to be asked to enter information that will be incorporated<br>into your certificate request. Country Name <2 letter code> [AU]:<br>State or Province Name <full name> [Some-State]: State or Province Name (full name) lSome-Statel:<br>Locality Name (eg, city) []:<br>Organization Name (eg, company) [Internet Widgits Pty Ltd]:PPJ<br>Organizational Unit Name (eg, section) []:IT<br>Common Name (e.g. server FQDN or YOU Please enter the following 'extra' attributes<br>to be sent with your certificate request<br>A challenge password []:C1sco@123<br>An optional company name []:PPJ C:\Users\Administrator\Downloads\TG\FMC>openssl x509 -inform DER -outform PEM -i<br>n\_Admin-interface\_CSR\_CA-signed\_DER\_CER.cer -out Admin-interface\_CSR\_CA-signed\_D ER\_PEM.pem

#### FMC證書的正確格式

如果您已經獲得證書,並且證書採用CER/CRT格式,在使用文本編輯器時是可讀的,則只需將副檔 名更改為PEM即可。

openssl x509 -inform DER -outform PEM -in xxxx.cer -out yyyy.pem

#### PEM

#### PEM可讀格式示例,如圖所示。

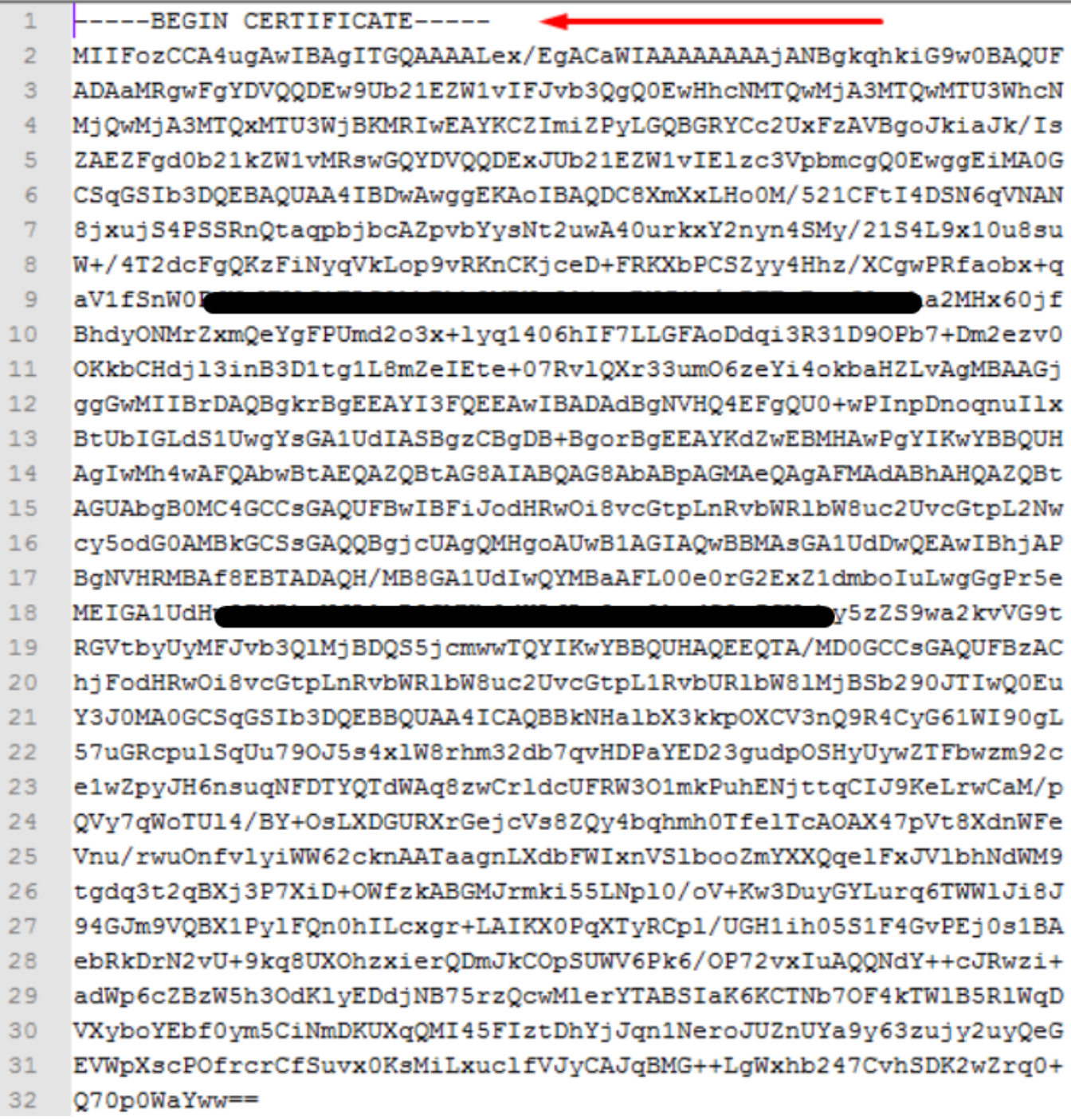

### DER

DER可讀格式示例,如圖所示

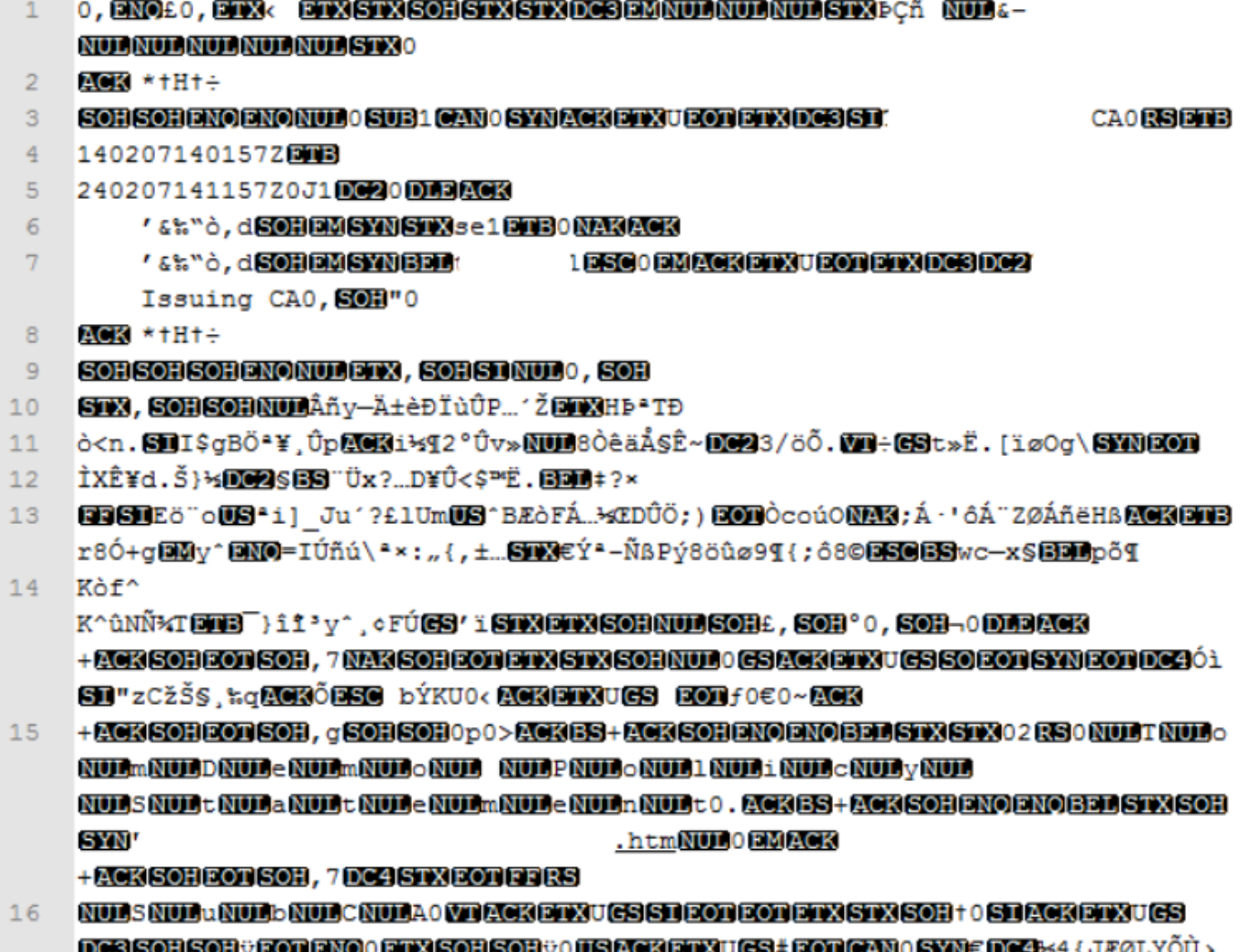

**//ÅSOB \%^ORACKETXITGSITGGOD 0907 5 3+1** 

## 在Windows和Linux中建立的證書之間的差異

您可以在記事本++中使用Compare外掛來將兩個證書並排進行簡單比較,並詳細描述行#68中的編 碼差異。在左側,您可以看到在Windows中建立的證書,在右側,您可以看到在Linux電腦上生成的 證書。左側的憑證有回車符,因此該憑證PEM對FMC無效。但是,除了記事本頁面中的那一行之外 ,您無法區分文本編輯器中的++同。

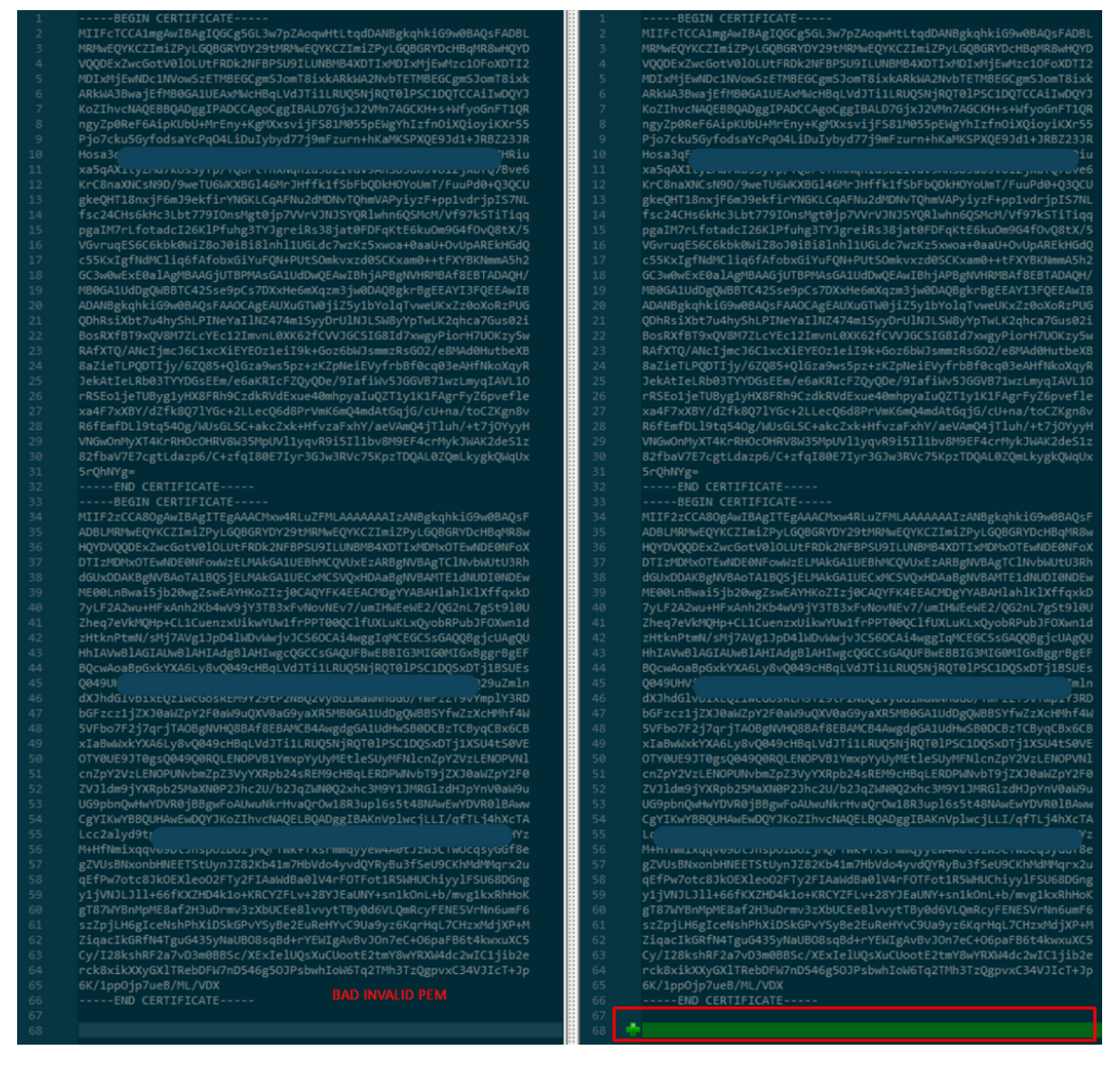

將新建立/轉換的RootCA和CLEAN介面的PEM證書複製到Linux電腦,並從PEM檔案中刪除回車。

sed  $-i$  's/ $\\frac{r}{/}$ '

例如sed -i 's/\r/' OPADMIN.pem。

驗證是否存在回車。

od -c 仍顯示有回車符的憑證,如圖所示。

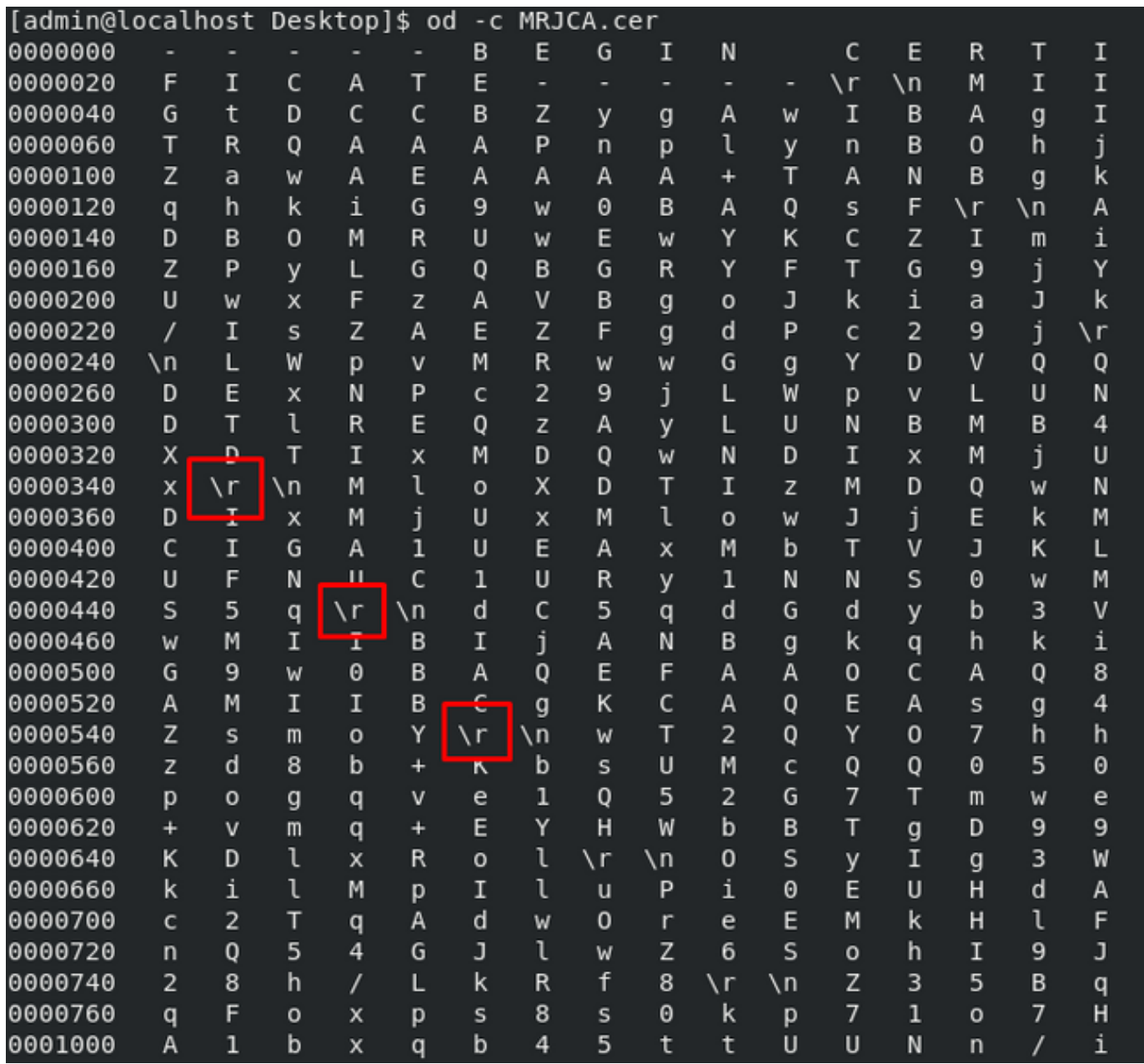

通過Linux電腦運行證書之後。

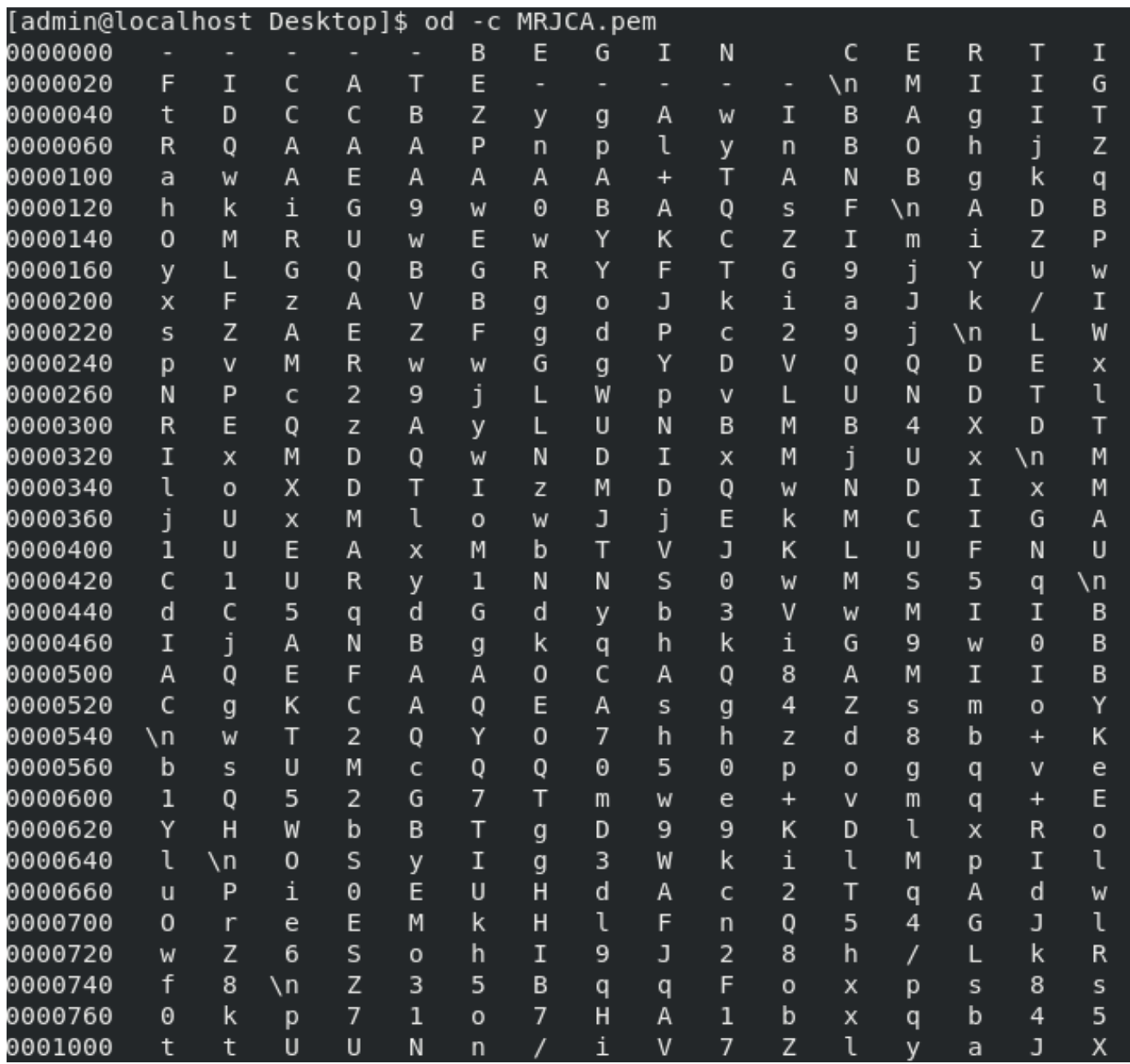

對於FMC,在Linux電腦上結合Root\_CA和無回車證書,請使用下一個命令。

#### cat

#### 例如, cat Clean-interface\_CSR\_CA-signed\_DER\_CER\_PEM\_no-carriage.pem Root-CA.pem > combine.pem。

或者,也可以在Linux電腦中開啟一個新的文本編輯器,將刪除回車的Clean證書合併到一個檔案中 ,然後使用.PEM副檔名儲存該檔案。您必須將CA證書放在頂部,將Clean Interface證書放在底部 。

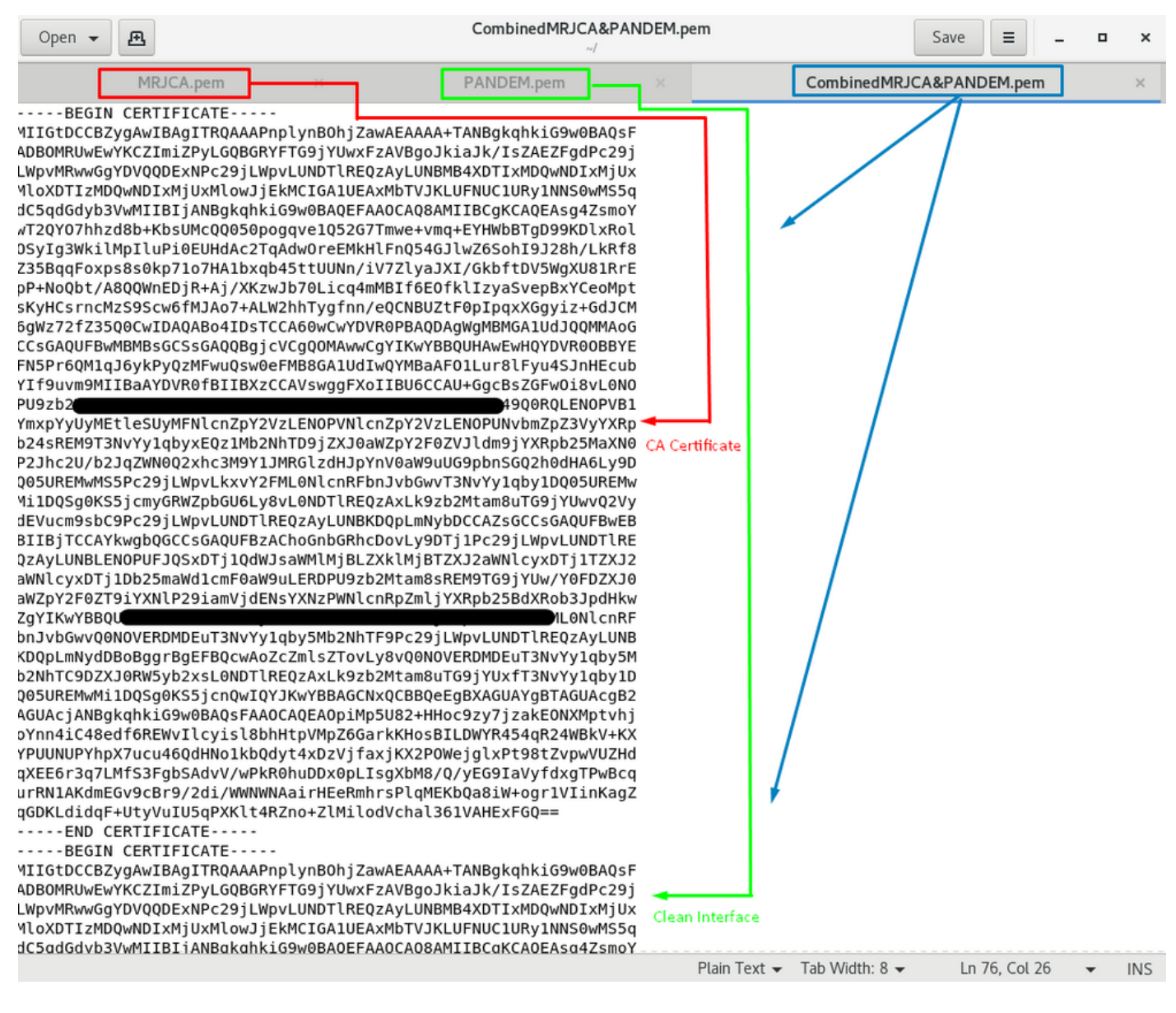

該證書必須是您稍後上傳到FMC以與TG裝置整合的證書。

### 證書上傳到TG裝置和FMC

## 上傳乾淨介面的證書

導覽至Configuration > SSL > PANDEM - Actions Upload New Certificate > Add Certificate, 如下 圖所示。

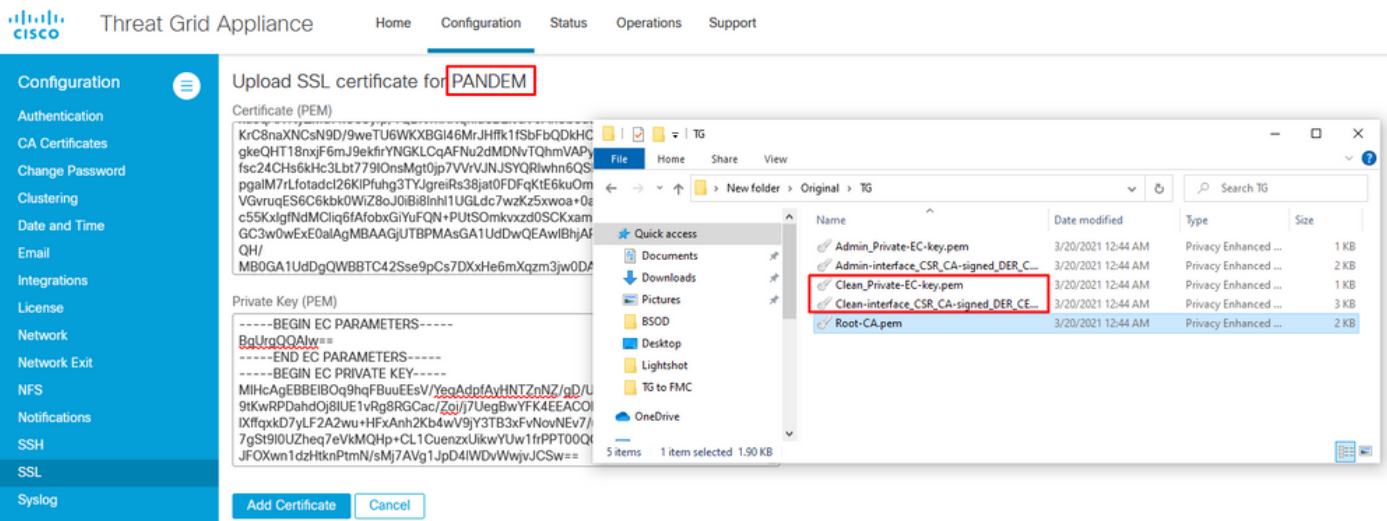

## 上傳管理員介面的證書

導覽至Configuration > SSL > OPADMIN - Actions Upload New Certificate > Add Certificate, 如下 圖所示。

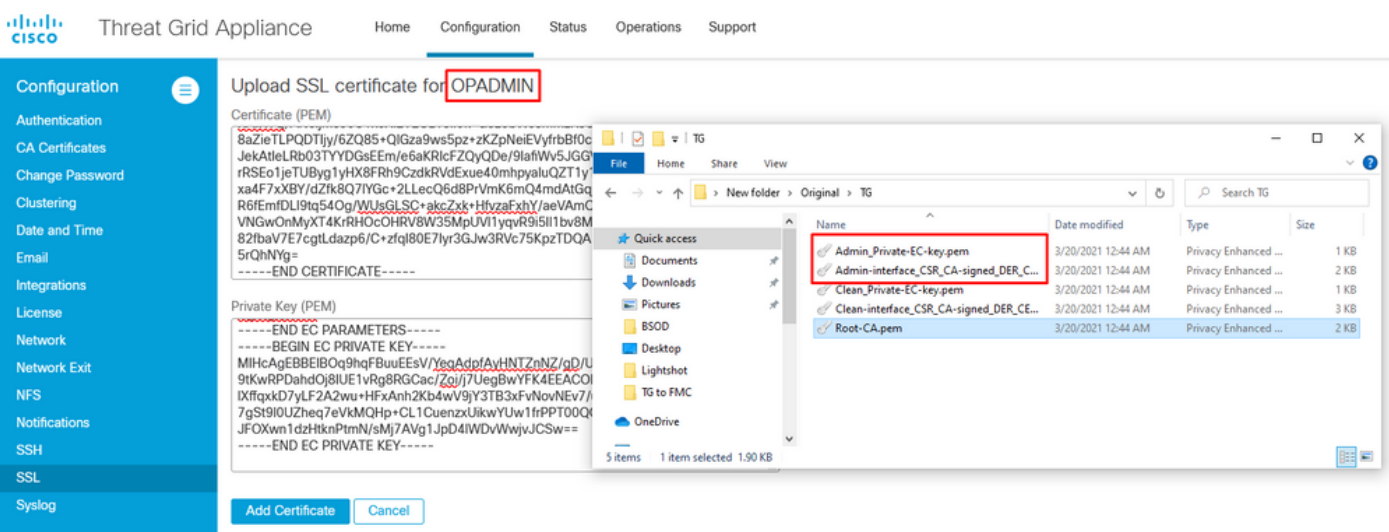

#### 將證書上傳到FMC

若要將憑證上傳到FMC,請導覽至AMP > Dynamic Analysis Connections > Add New Connection,然後填寫所需的資訊。

名稱:要標識的任何名稱。

主機:清潔介面FQDN,在生成清潔介面的CSR時定義

證書: ROOT CA和clean interface no-carriage的組合證書。

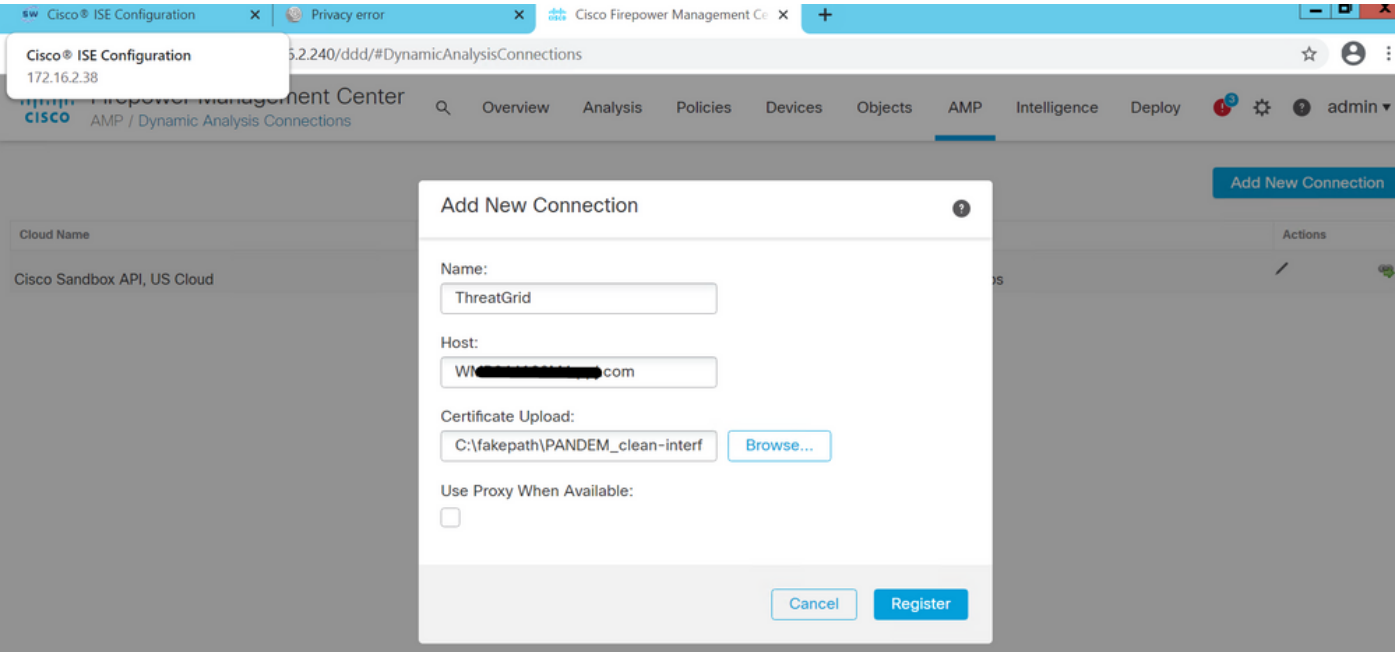

### 註冊新連線後,將顯示一個彈出視窗,按一下Yes按鈕。

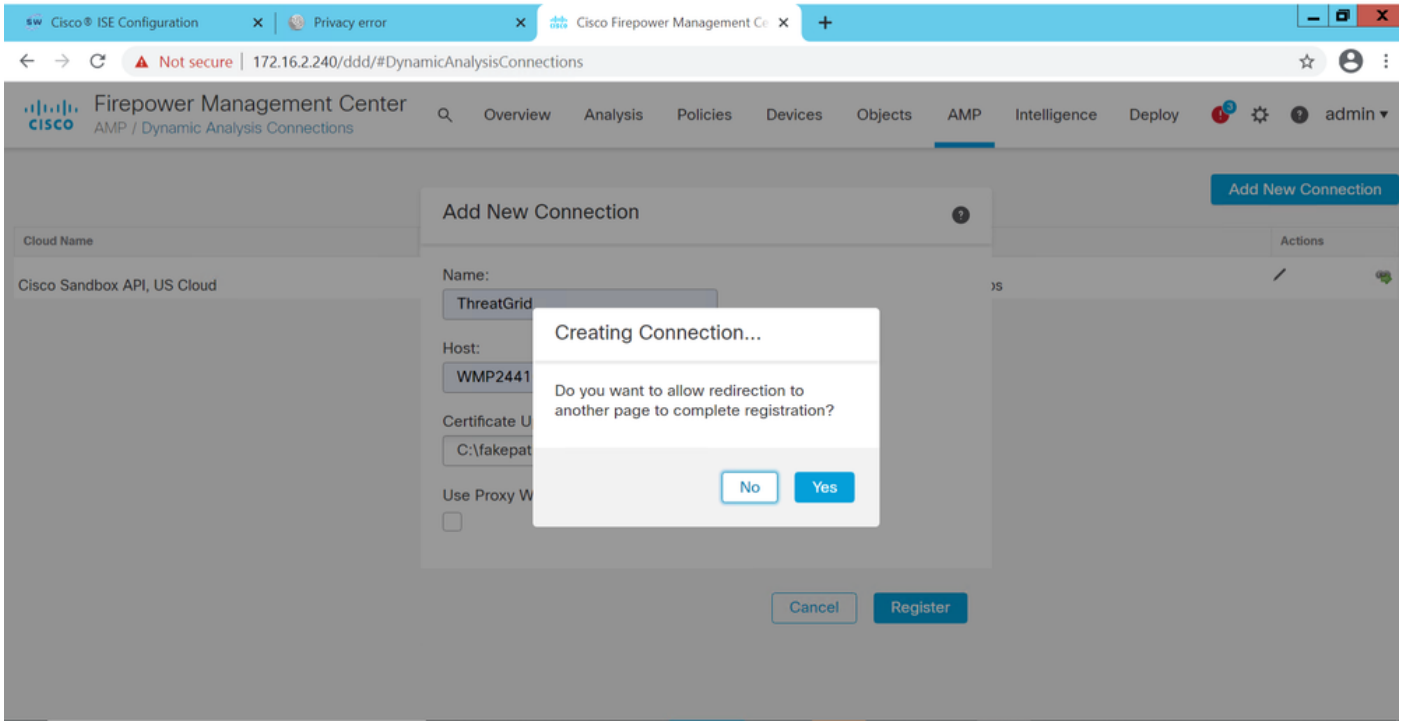

頁面重定向至TG Clean介面和登入提示,如圖所示。

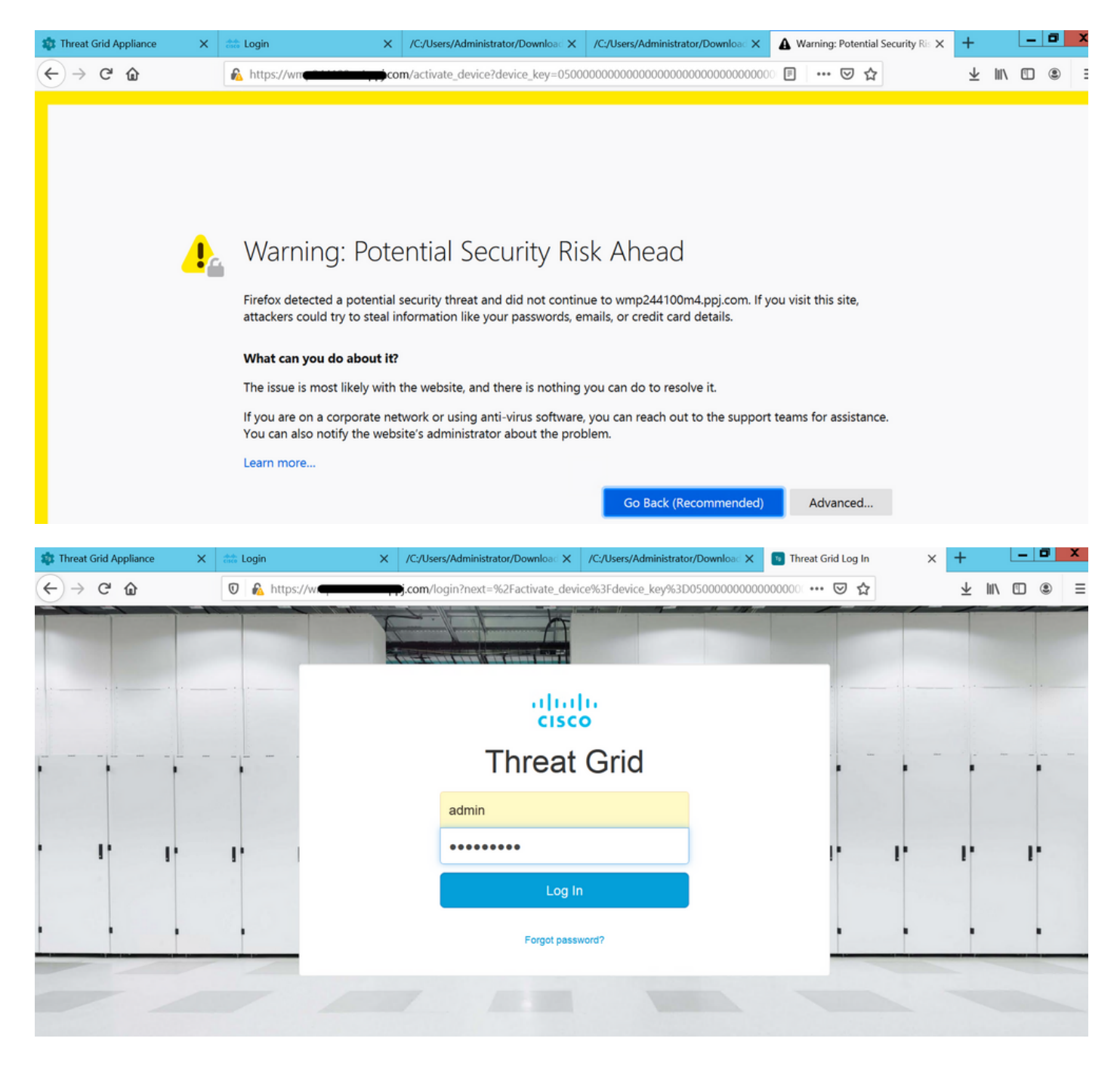

接受EULA。

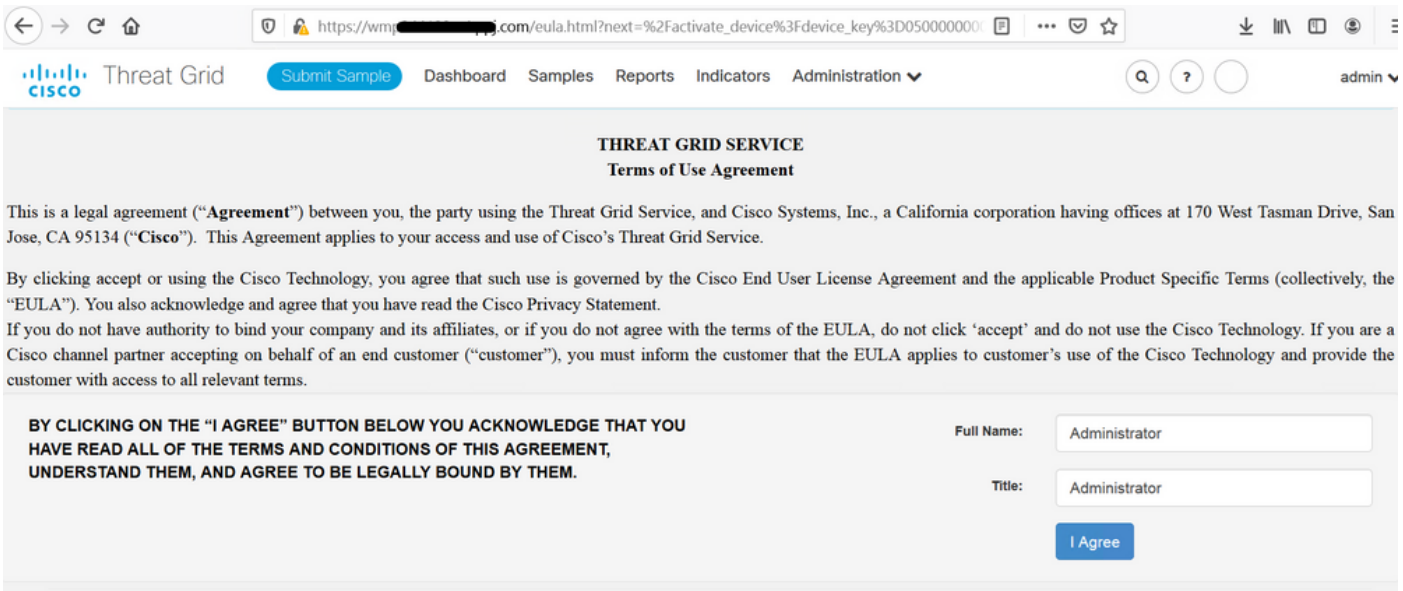

#### 成功整合將顯示活動裝置,如下圖所示。

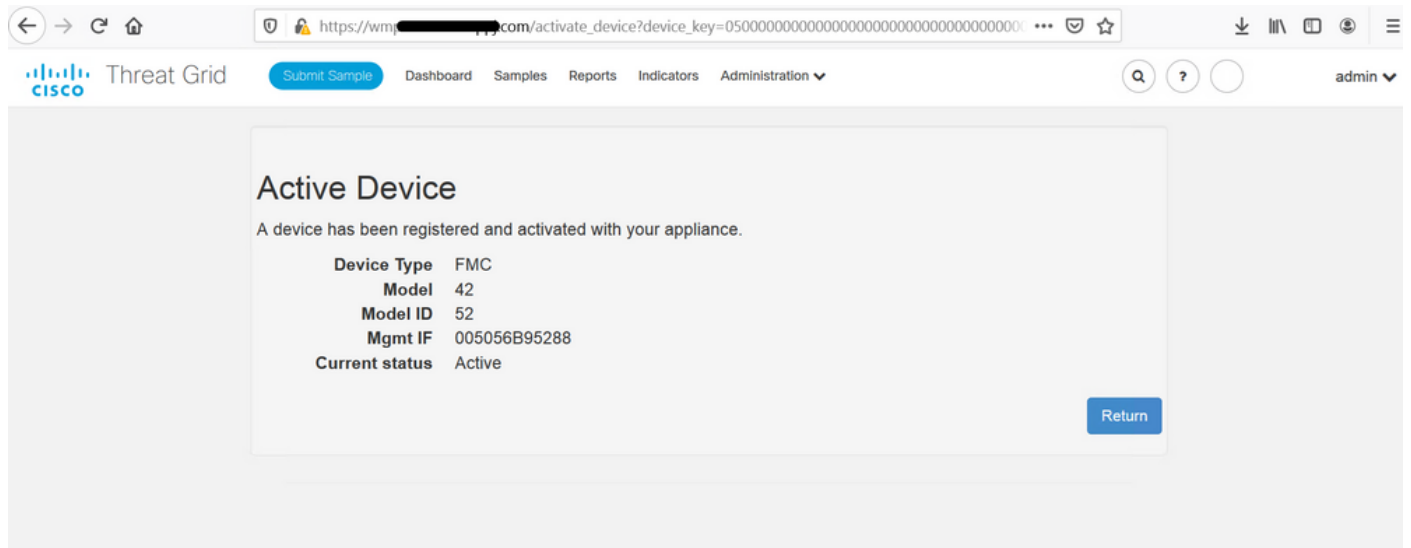

## 按一下「Return」,返回FMC,成功整合TG,如下圖所示。

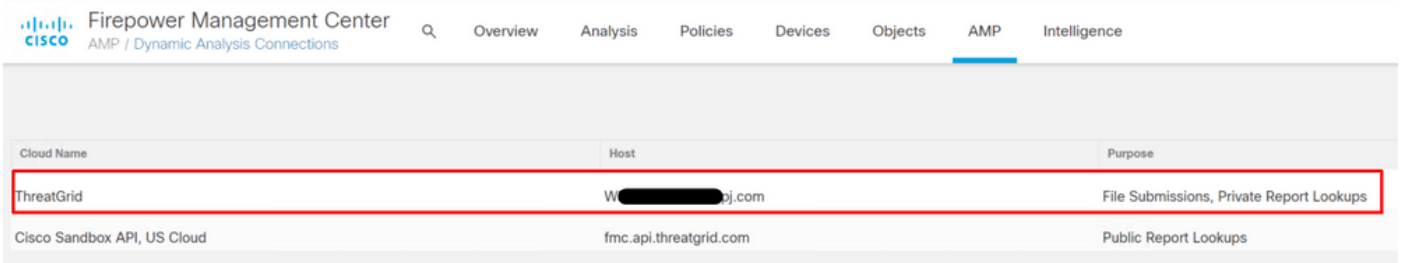

## 相關資訊

- Firepower管理中心配置指南6.6版
- [技術支援與文件 Cisco Systems](https://www.cisco.com/c/zh_tw/support/index.html)